# **Debian 8.3.0**

Install Debian Gnome on VmWare

Presented By Mohammadreza Shaghouzi

### **Boot Menu**

Boot nenu

Live (amd64) Live (and64 failsafe) Install Graphical install Advanced options

▆▆▅▅▅▅

Ŧ

÷

┋

debian **GNU/Linux** 

 $\overline{\mathbf{y}}$ 

Press ENTER to boot or TAB to edit a menu entry

### **Choose Language**

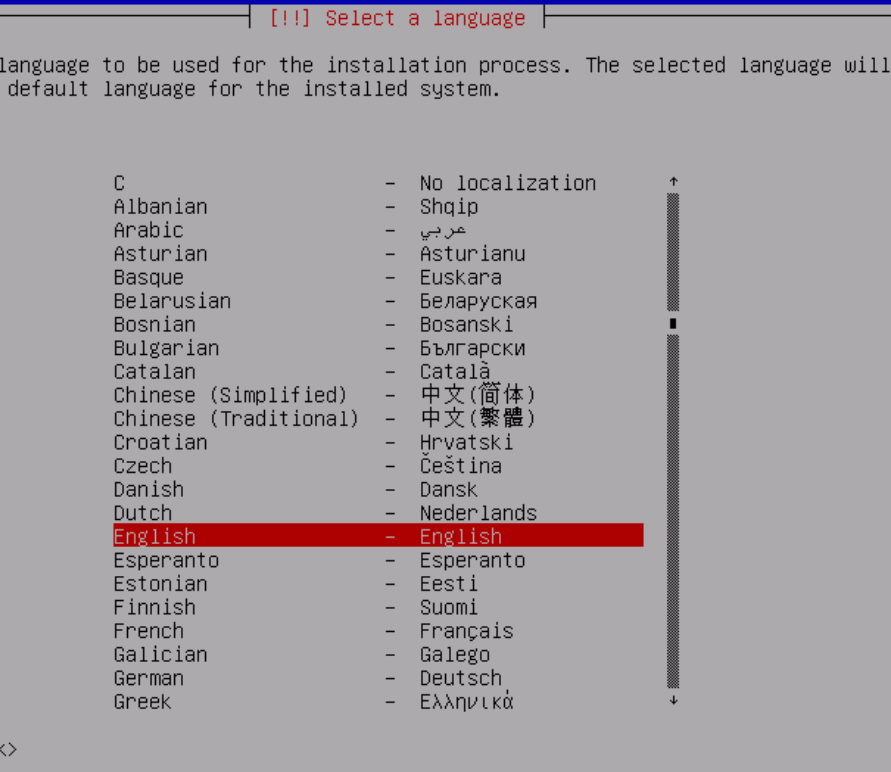

<Tab> moves; <Space> selects; <Enter> activates buttons

Choose the

also be the Language:

<Go Bac

÷

Î

ŧ

₩

### **Choose Location**

### $\dashv$  [!!] Select your location  $\vdash$

The selected location will be used to set your time zone and also for example to help select the system locale. Normally this should be the country where you live.

This is a shortlist of locations based on the language you selected. Choose "other" if your location is not listed.

Country, territory or area:

i<br>i

음

Antigua and Barbuda Australia **Botswana** Canada Hong Kong India Ireland New Zealand Nigeria Philippines Singapore South Africa United Kingdom United States Zambia Zimbabwe other

 $\langle$ Go Back $\rangle$ 

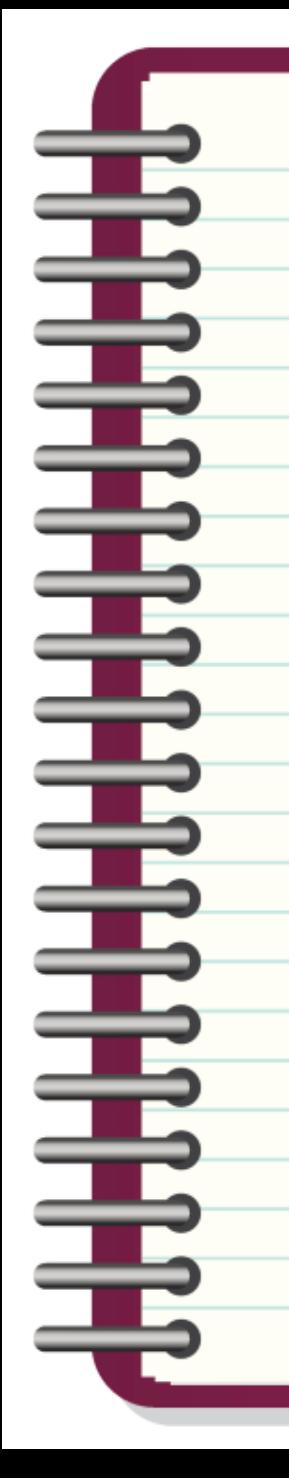

## **Choose Locale Settings**

 $[!]$  Configure locales  $\vert$ 

There is no locale defined for the combination of language and country you have selected. You can now select your preference from the locales available for the selected language. The locale that will be used is listed in the second column.

Country to base default locale settings on:

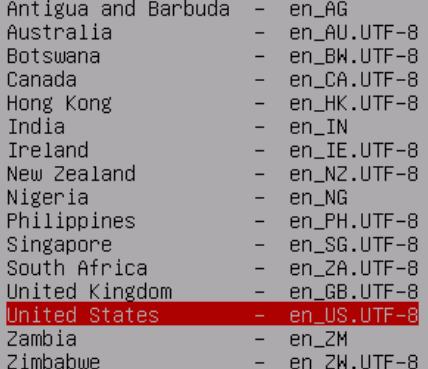

<Go Back>

# **Keyboard**

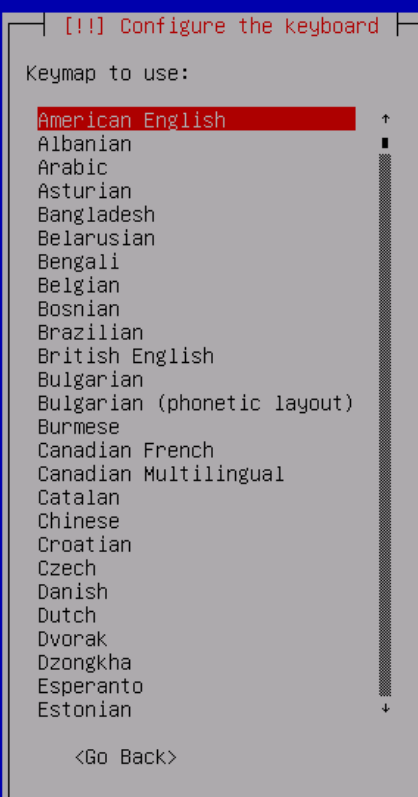

<Tab> moves; <Space> selects; <Enter> activates buttons

▜▛▜▛▜▛▜▛▛▛<br>▜▛▛<del>▛</del><br>▜▛▛▛▛▛▛

### Hostname

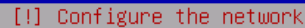

Please enter the hostname for this system.

The hostname is a single word that identifies your system to the network. If you don't know what your hostname should be, consult your network administrator. If you are setting up your own home network, you can make something up here.

Hostname: debian.

╪

Î

♦

Ì

 $\langle$ Go Back $\rangle$ 

<Continue>

## **Domain Name**

 $\dashv$  [!] Configure the network  $\dashv$ 

The domain name is the part of your Internet address to the right of your host name. It is often something that ends in .com, .net, .edu, or .org. If you are setting up a home network, you can make something up, but make sure you use the same domain name on all your computers.

Domain name:

Ì

ŧ

 $\mathbf{1}$ 

Ŧ

ŧ

 $\langle$ Go Back $\rangle$ 

<Continue>

### **Root Password**

### $\mid$  [!!] Set up users and passwords  $\vdash$

You need to set a password for 'root', the system administrative account. A malicious or unqualified user with root access can have disastrous results, so you should take care to choose a root password that is not easy to guess. It should not be a word found in dictionaries, or a word that could be easily associated with you.

A good password will contain a mixture of letters, numbers and punctuation and should be changed at regular intervals.

The root user should not have an empty password. If you leave this empty, the root account will be disabled and the system's initial user account will be given the power to become root using the "sudo" command.

Note that you will not be able to see the password as you type it.

Root password:

主主主主

ŧ

Î

ŧ

 $\langle$ Go Back $\rangle$ 

<Continue>

## **Re-type Password**

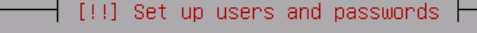

Please enter the same root password again to verify that you have typed it correctly. Re-enter password to verify:

 $\langle$ Go Back $\rangle$ 

кжжж<mark>.</mark>

Ē

 $\blacklozenge$ 

ŧ

È

Ī

<Continue>

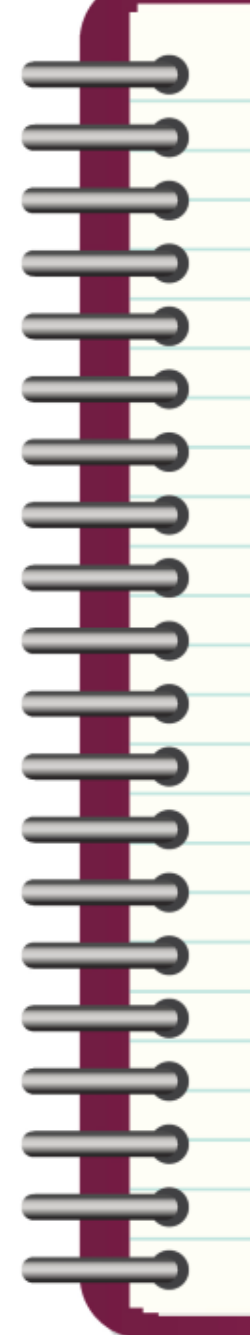

# **Fullname (for new user)**

### $\pm$  [!!] Set up users and passwords  $\pm$

A user account will be created for you to use instead of the root account for non-administrative activities.

Please enter the real name of this user. This information will be used for instance as default origin for emails sent by this user as well as any program which displays or uses the user's real name. Your full name is a reasonable choice.

Full name for the new user:

### mohammad∎

 $\langle$ Go Back $\rangle$ 

<Continue>

### **Username**

┤ [!!] Set up users and passwords ├

Select a username for the new account. Your first name is a reasonable choice. The username should start with a lower–case letter, which can be followed by any combination of numbers and more lower–case letters.

Username for your account:

mohammad<sup>1</sup>

i<br>I<br>I<br>I<br>I

Î

Ī

Ĩ

 $\langle$ Go Back $\rangle$ 

<Continue>

### Password

 $\dashv$  [!!] Set up users and passwords  $\dashv$ 

A good password will contain a mixture of letters, numbers and punctuation and should be changed at regular intervals.

Choose a password for the new user:

 $\langle$ Go Back $\rangle$ 

**жжжжж** 

主要

Î

Î

 $\frac{1}{\sqrt{2}}$ 

 $\ddot{\phantom{a}}$ 

ŧ

<Continue>

### Re-enter Password

### $\dashv$  [!!] Set up users and passwords  $\dashv$

Please enter the same user password again to verify you have typed it correctly. Re–enter password to verify:

### кжжжж

ì

ŧ

İ

H

 $\langle$ Go Back $\rangle$ 

<Continue>

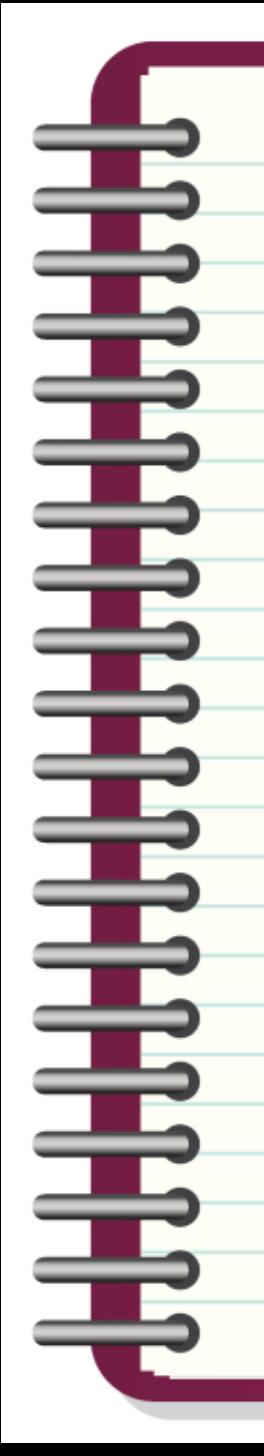

## 1. Guided Partitioning

 $\dashv$  [!!] Partition disks  $\dashv$ 

The installer can guide you through partitioning a disk (using different standard schemes) or, if you prefer, you can do it manually. With guided partitioning you will still have a chance later to review and customise the results.

If you choose guided partitioning for an entire disk, you will next be asked which disk should be used.

Partitioning method:

Guided – use entire disk

Guided - use entire disk and set up LVM Guided – use entire disk and set up encrypted LVM Manual

 $\langle$ Go Back $\rangle$ 

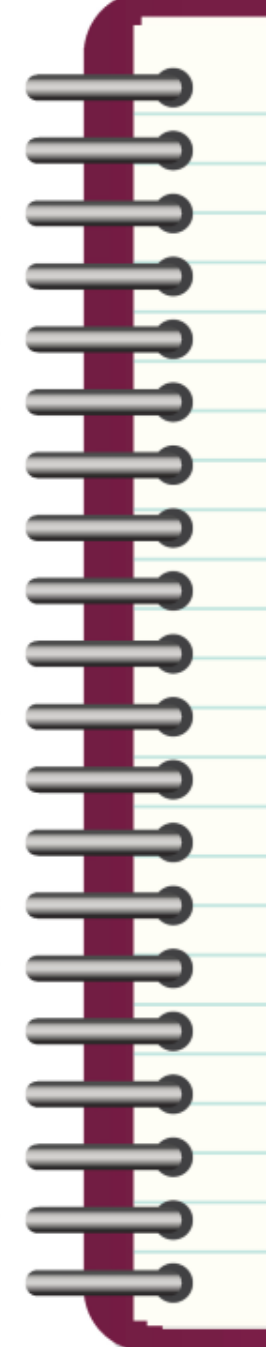

# **Select Disk to partition**

 $\dashv$  [!!] Partition disks  $\dashv$ 

Note that all data on the disk you select will be erased, but not before you have confirmed that you really want to make the changes.

Select disk to partition:

SCSI3 (0,0,0) (sda) – 21.5 GB VMware, VMware Virtual S

 $\langle$ Go Back $\rangle$ 

### **Scheme**

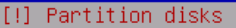

Selected for partitioning:

SCSI3 (0,0,0) (sda) - VMware, VMware Virtual S: 21.5 GB

The disk can be partitioned using one of several different schemes. If you are unsure, choose the first one.

Partitioning scheme:

▜▛▜▛▜▛▜▛▜▛▜<br>▜▛▜▛▜▛▛▛▛▛▛▛

All files in one partition (recommended for new users) Separate /home partition Separate /home, /var, and /tmp partitions

 $\langle$ Go Back $\rangle$ 

### **Finish**

### $\dashv$  [!!] Partition disks  $\dashv$

This is an overview of your currently configured partitions and mount points. Select a partition to modify its settings (file system, mount point, etc.), a free space to create partitions, or a device to initialize its partition table.

> Guided partitioning Configure software RAID Configure the Logical Volume Manager Configure encrypted volumes Configure iSCSI volumes

SCSI3  $(0,0,0)$  (sda) - 21.5 GB VMware, VMware Virtual S #1 primary 5.6 GB f ext4 7 #5 logical 712.0 MB f swap swap  $f$  ext4 #6 logical 15.1 GB /home

Undo changes to partitions

Finish partitioning and write changes to disk

 $<$ Go Back $>$ 

 $\frac{1}{2}$ 

Ī

T

 $\blacklozenge$ 

Î

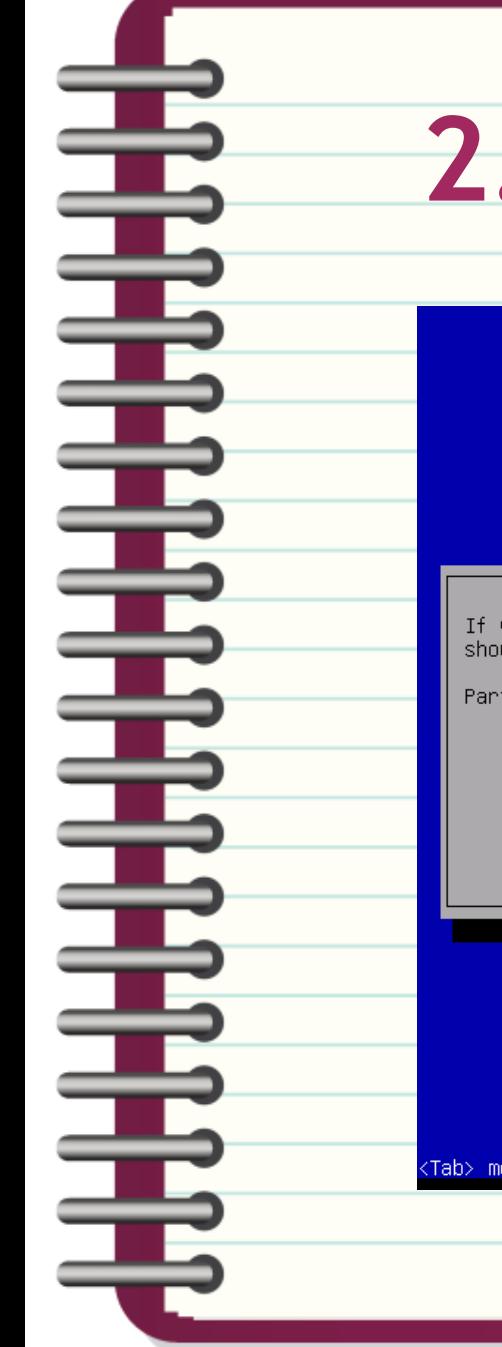

# **2.Manual Partitioning**

 $\dashv$  [!!] Partition disks  $\dashv$ 

you choose guided partitioning for an entire disk, you will next be asked which disk  $\tilde{\mathsf{u}}$ ld be used.

titioning method:

Guided - use entire disk Guided - use entire disk and set up LVM Guided - use entire disk and set up encrypted LVM Manual

<Go Back>

### Select disk

 $\dashv$  [!!] Partition disks  $\dashv$ 

This is an overview of your currently configured partitions and mount points. Select a partition to modify its settings (file system, mount point, etc.), a free space to create partitions, or a device to initialize its partition table.

> Guided partitioning Configure iSCSI volumes

SCSI3 (0,0,0) (sda) – 21.5 GB VMware, VMware Virtual S

Undo changes to partitions Finish partitioning and write changes to disk

 $\langle$ Go Back $\rangle$ 

╅

Î

Ī

 $\blacklozenge$ 

Î

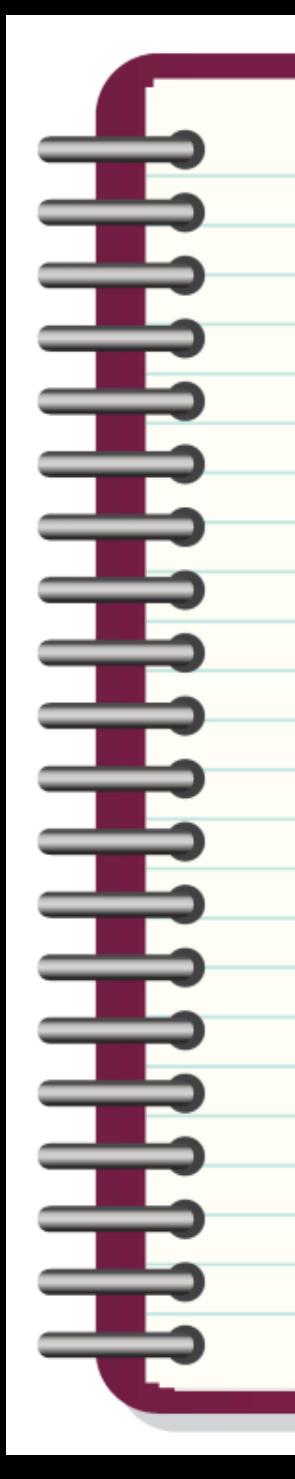

## **Create Partition Table**

You have selected an entire device to partition. If you proceed with creating a new partition table on the device, then all current partitions will be removed. Note that you will be able to undo this operation later if you wish. Create new empty partition table on this device?

 $\dashv$  [!!] Partition disks  $\dashv$ 

 $\langle$ Go Back $\rangle$ 

<Yes>

 $<$ Nm $>$ 

## **Select Table**

### ┤ [!!] Partition disks ├

This is an overview of your currently configured partitions and mount points. Select a partition to modify its settings (file system, mount point, etc.), a free space to create partitions, or a device to initialize its partition table.

> Guided partitioning Configure software RAID Configure the Logical Volume Manager Configure encrypted volumes Configure iSCSI volumes

SCSI3  $(0,0,0)$  (sda) - 21.5 GB VMware, VMware Virtual S pri/log 21.5 GB FREE SPACE

Undo changes to partitions Finish partitioning and write changes to disk

 $<sub>60</sub>$  Back></sub>

┋

Î

 $\mathbf{1}$ 

ŧ

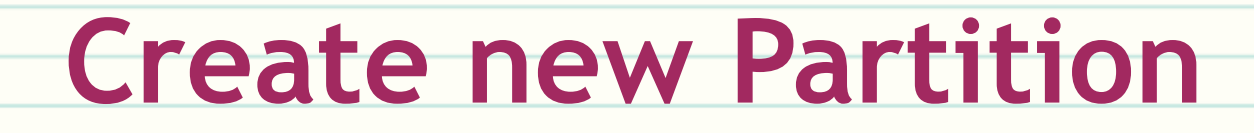

### $\dashv$  [!!] Partition disks  $\dashv$

How to use this free space:

### Create a new partition

Automatically partition the free space Show Cylinder/Head/Sector information

 $\langle$ Go Back $\rangle$ 

Ī

### **Partition Size**

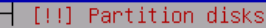

The maximum size for this partition is 21.5 GB.

Hint: "max" can be used as a shortcut to specify the maximum size, or enter a percentage (e.g. "20%") to use that percentage of the maximum size.

<Continue>

New partition size:

î

Ì

 $\langle$ Go Back $\rangle$ 

10 GB

# **Partition Type**

[!!] Partition disks | Type for the new partition: Primary Logical  $\langle$ Go Back $\rangle$ 

<Tab> moves; <Space> selects; <Enter> activates buttons

ŧ

Î

Ì

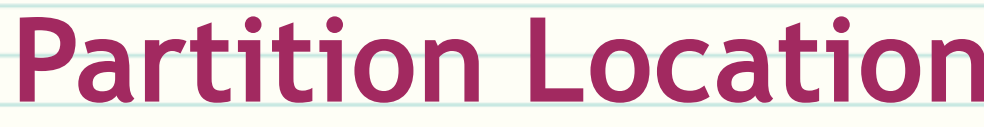

 $\dashv$  [!!] Partition disks  $\dashv$ 

Please choose whether you want the new partition to be created at the beginning or at the end of the available space.

Location for the new partition:

Beginning End

 $\langle$ Go Back $\rangle$ 

İ

Î

į

E

 $\blacklozenge$ 

Ì

## **Partition Settings**

### ┤ [!!] Partition disks ├

You are editing partition #1 of SCSI3 (0,0,0) (sda). No existing file system was detected in this partition.

Partition settings:

÷

Ext4 journaling file system Ise as:

Mount point: 7 defaults Mount options: Label: none Reserved blocks: 5% Typical usage: standard Bootable flag: off

Delete the partition Done setting up the partition

 $\langle$ Go Back $\rangle$ 

# **Done Settings**

### ┤ [!!] Partition disks ├

You are editing partition #1 of SCSI3 (0,0,0) (sda). No existing file system was detected in this partition.

Partition settings:

Î

ŧ

Use as:

Ext4 journaling file system

Mount point: 7 defaults Mount options: Label: none Reserved blocks: 5% Typical usage: standard Bootable flag: off

Delete the partition Done setting up the partition

 $\langle$ Go Back $\rangle$ 

### **Partitions Uses**

### ┤ [!!] Partition disks ├

How to use this partition:

Ext4 journaling file system Ext3 journaling file system Ext2 file system btrfs journaling file system JFS journaling file system XFS journaling file system FAT16 file system FAT32 file system

swap area

▜<del>▞▜</del><br>▜▛▜▛▛▛▛▛▛▛▛▛▛▛

physical volume for encryption physical volume for RAID physical volume for LVM do not use the partition

 $<sub>60</sub>$  Back></sub>

### **Mount Point**

### ┤ [!!] Partition disks ├

You are editing partition #3 of SCSI3 (0,0,0) (sda). No existing file system was detected in this partition.

Partition settings:

┋

F

Ŧ

ŧ

Use as:

Ext4 journaling file system

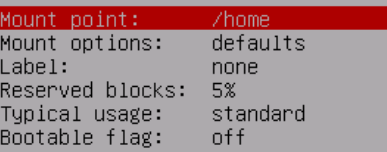

Delete the partition Done setting up the partition

 $\langle$ Go Back $\rangle$ 

# **Mount Point Types**

### $\pm$  [!!] Partition disks

Mount point for this partition:

### $\sqrt{ }$  - the root file system

/boot - static files of the boot loader /home - user home directories /tmp - temporary files /usr - static data /var - variable data /srv – data for services provided by this system /opt – add-on application software packages /usr/local - local hierarchy Enter manually Do not mount it

 $<sub>60</sub>$  Back></sub>

Ì

Î

Ì

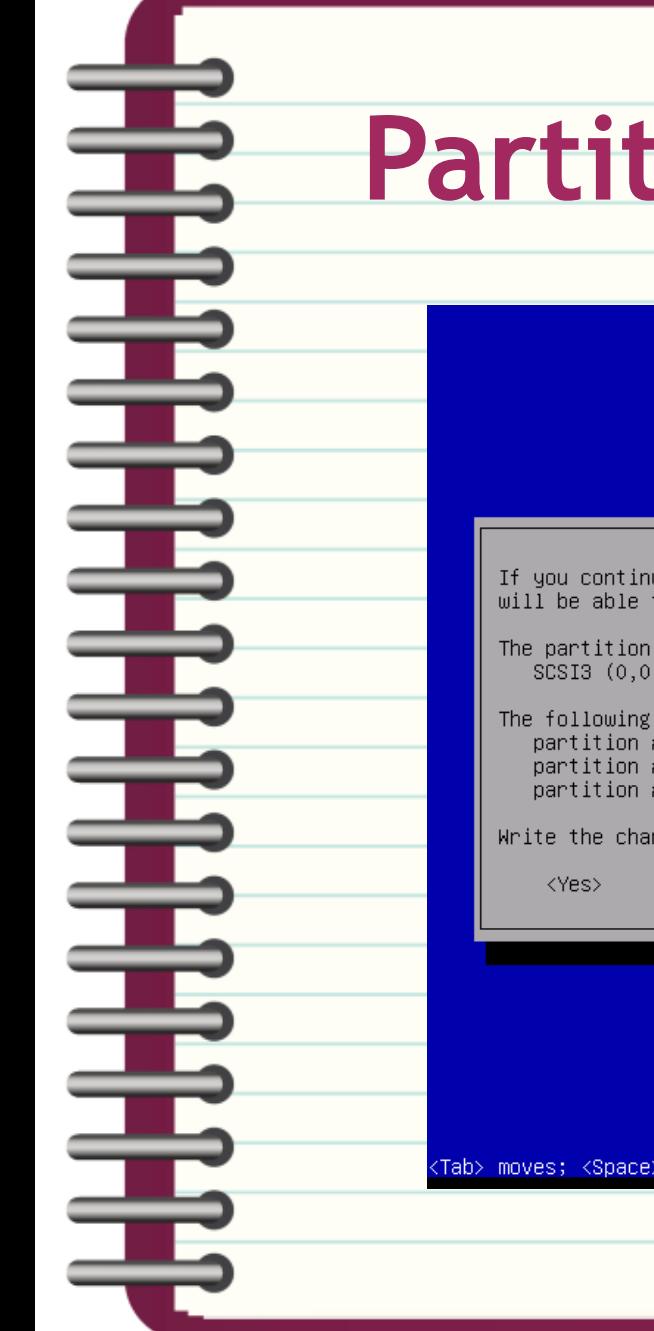

### tions should create

 $\dashv$  [!!] Partition disks  $\dashv$ 

ue, the changes listed below will be written to the disks. Otherwise, you to make further changes manually.

tables of the following devices are changed: ,0) (sda)

partitions are going to be formatted: #1 of SCSI3 (0,0,0) (sda) as ext4 #2 of SCSI3 (0,0,0) (sda) as swap<br>#2 of SCSI3 (0,0,0) (sda) as swap

nges to disks?

<No>

selects; <Enter> activates buttons

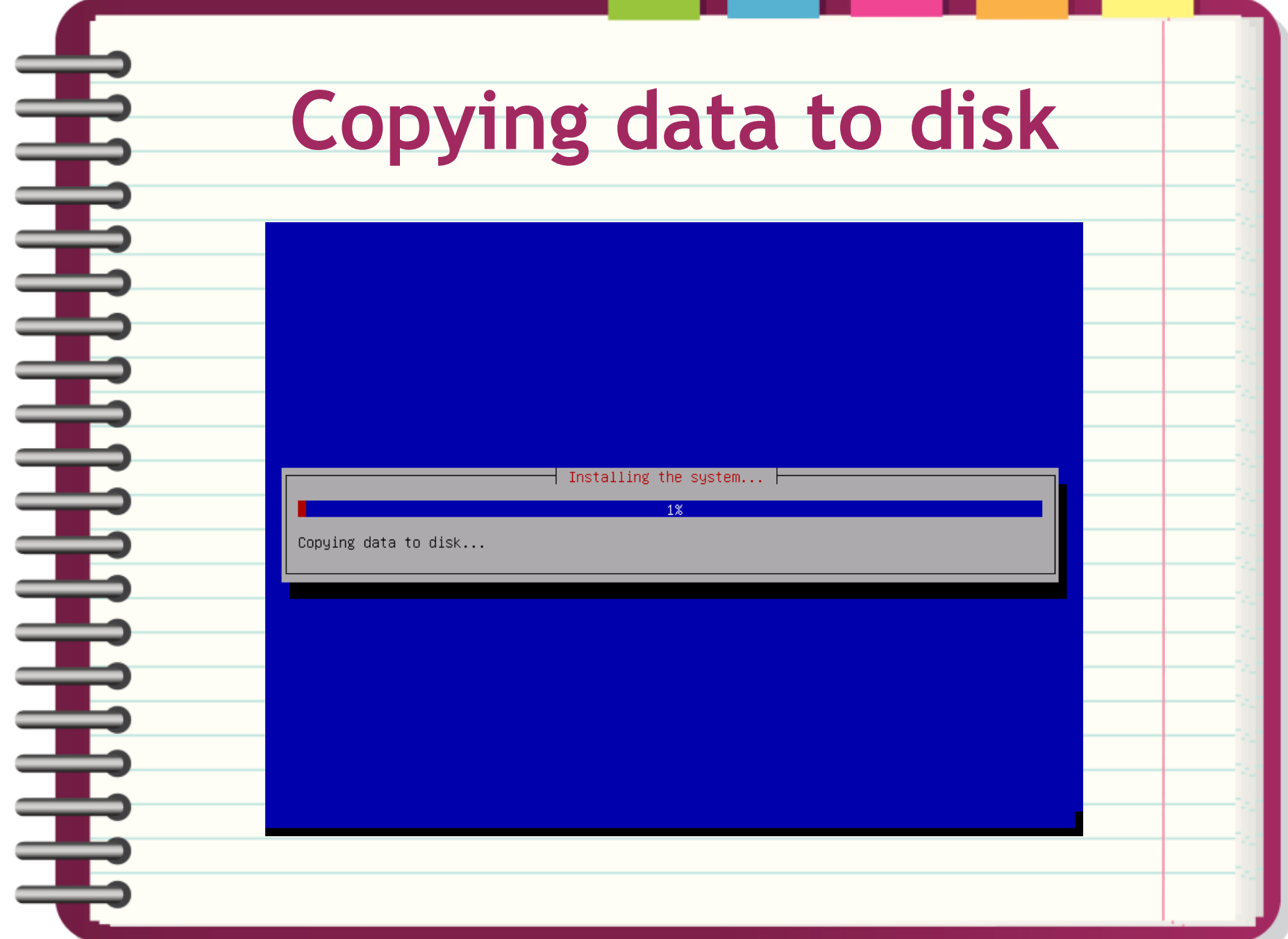

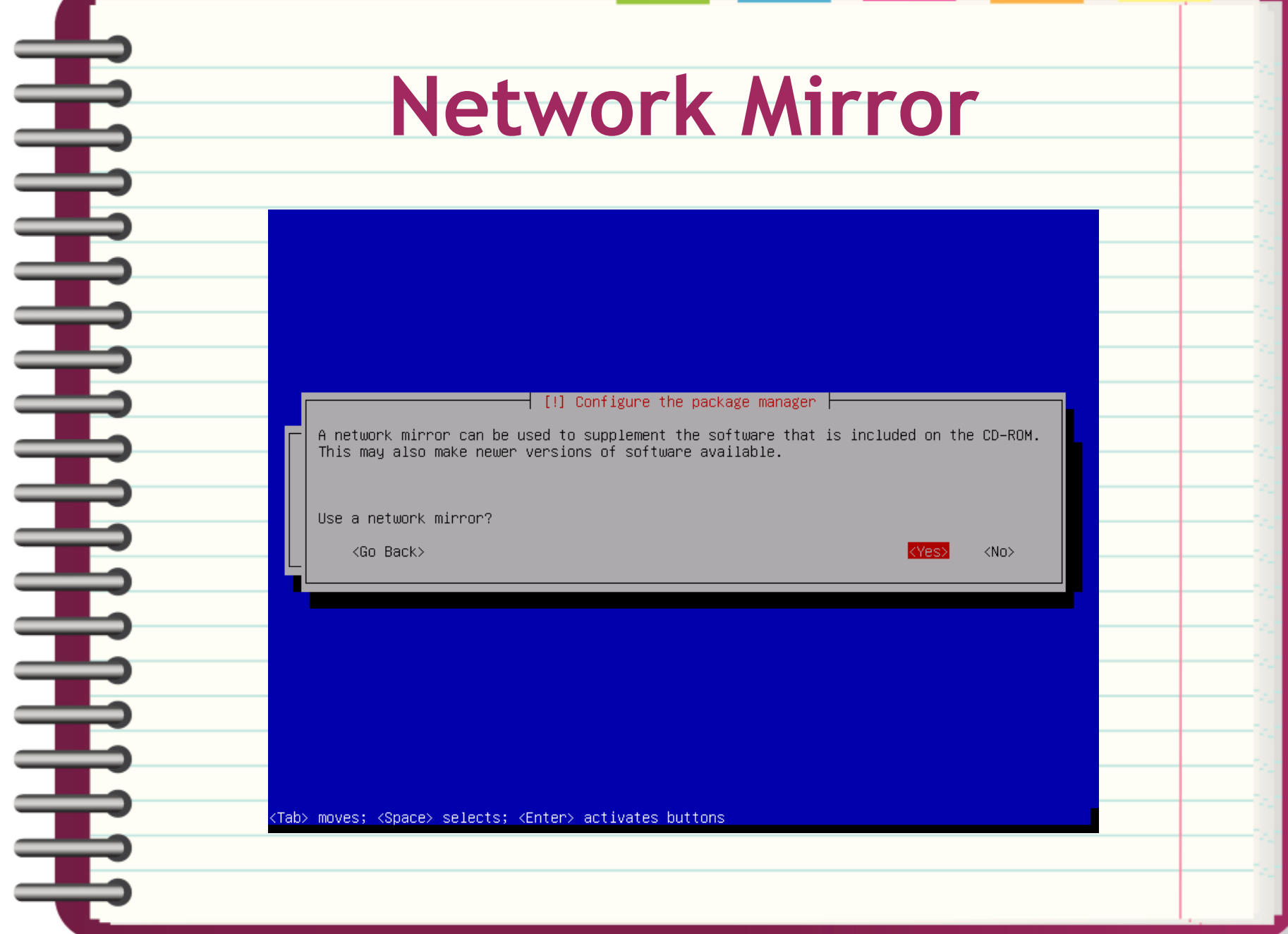

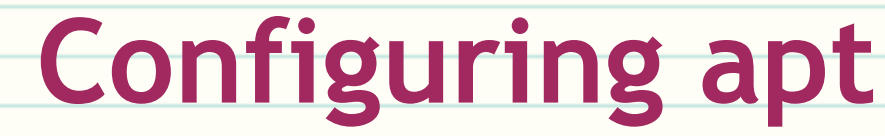

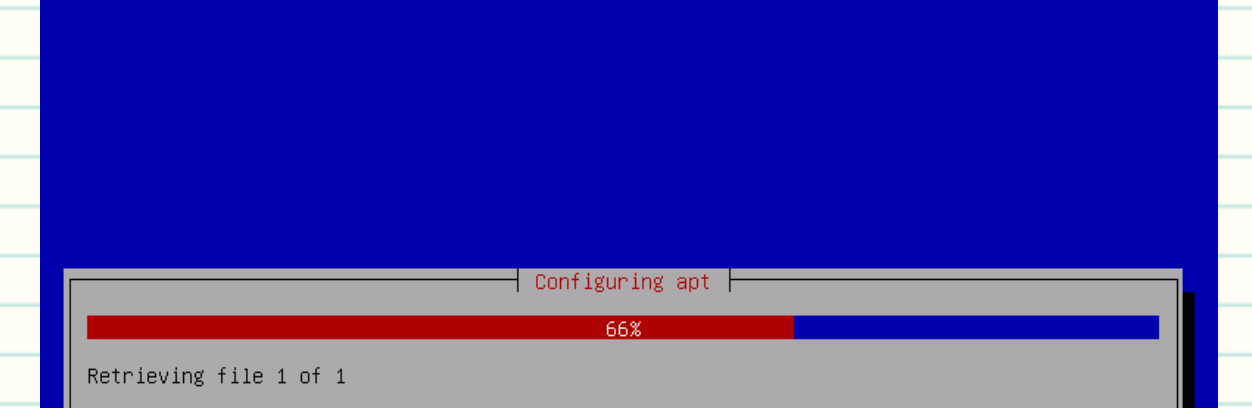

主要主要主要的事情

<Cancel>

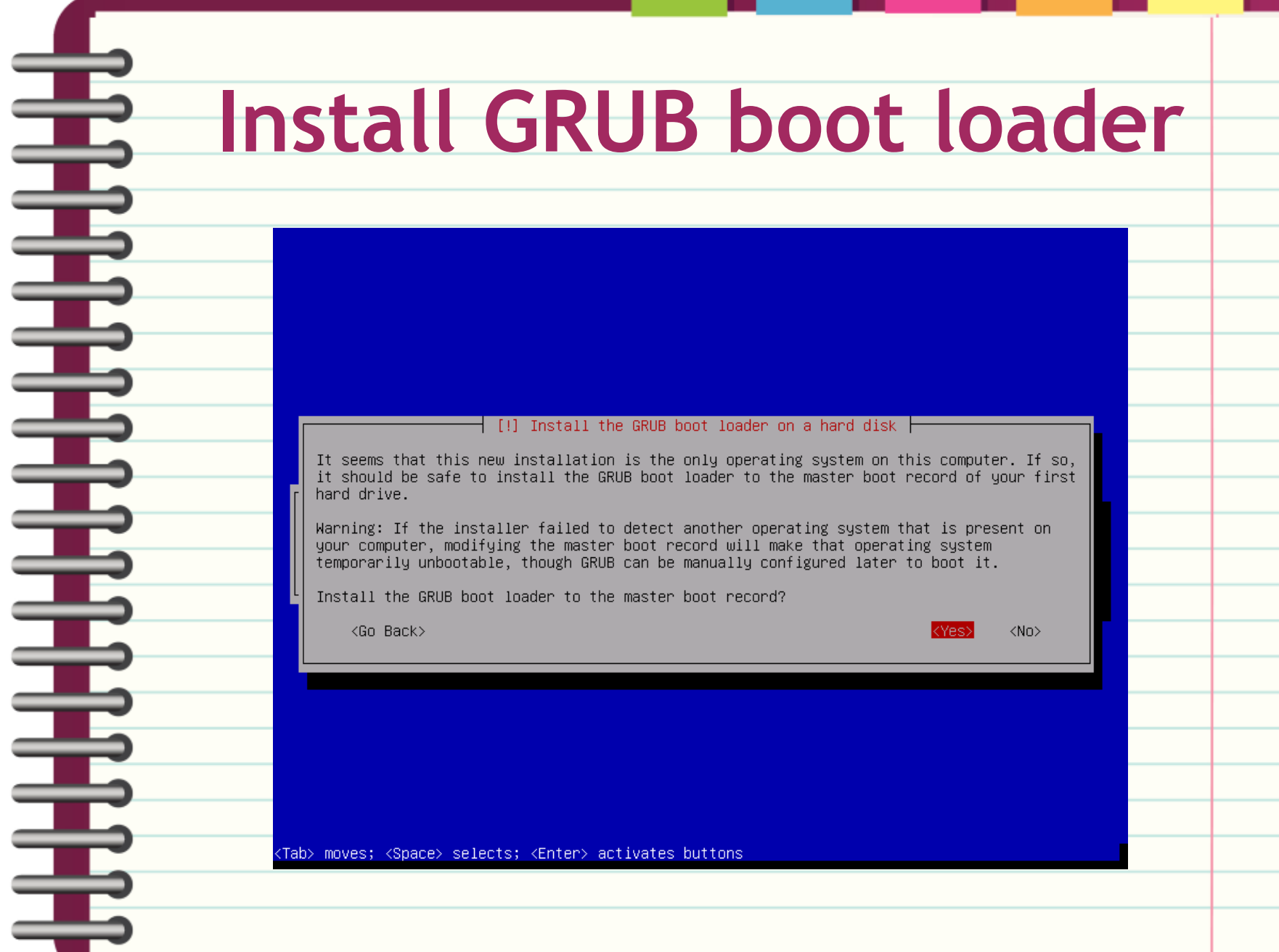

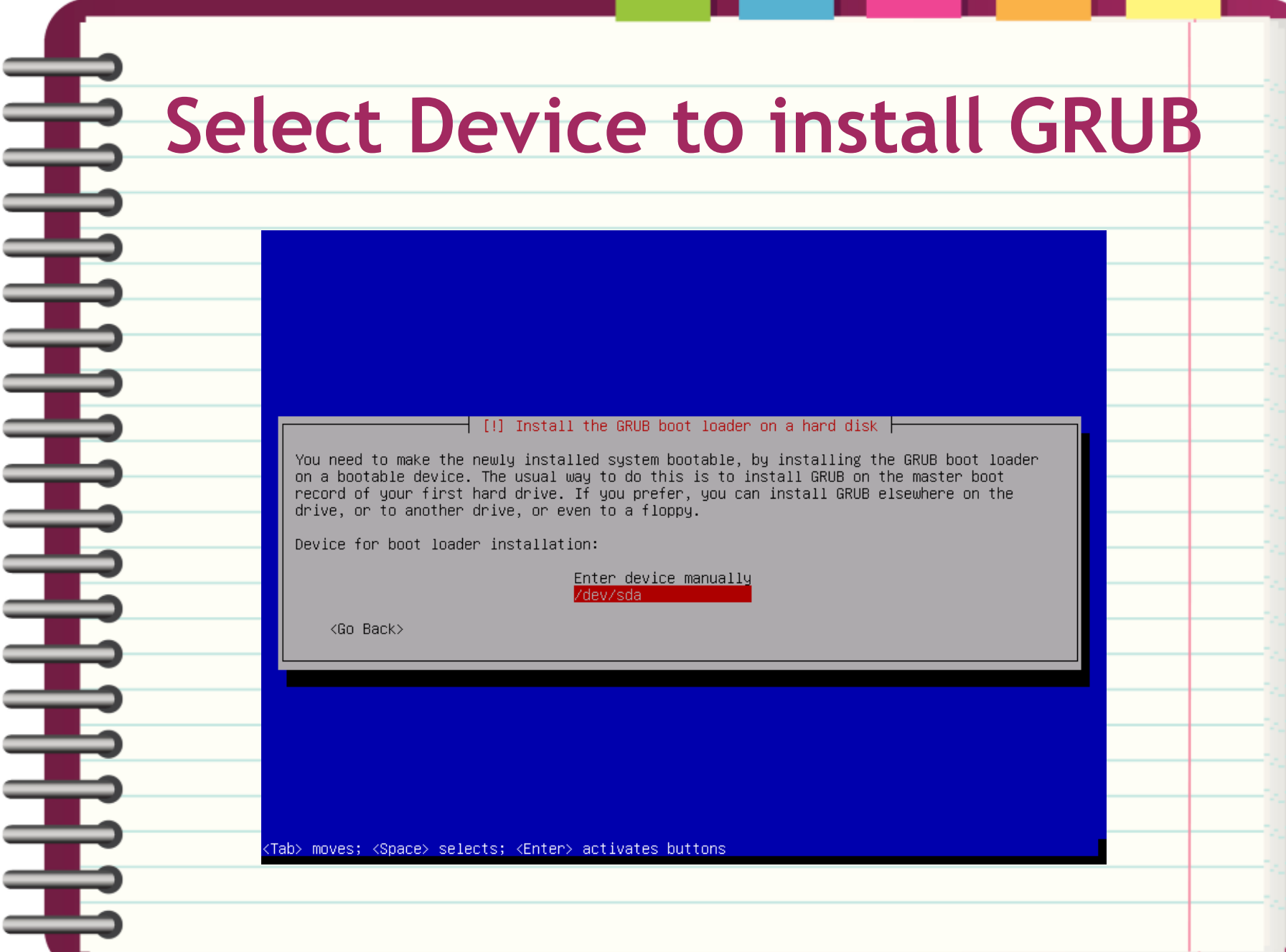

∊

∊

€

€

∊

∊

€

€

€

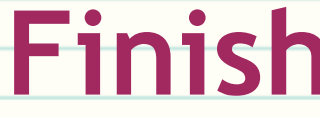

 $\dashv$  [!!] Finish the installation  $\dashv$ 

### Installation complete

Installation is complete, so it is time to boot into your new system. Make sure to remove the installation media (CD-ROM, floppies), so that you boot into the new system rather than restarting the installation.

 $<sub>60</sub>$  Back></sub>

┋

Ī

Ī

Î

<Continue>

## TA-DA!

n<br>Tirki

Ē

Ē

드

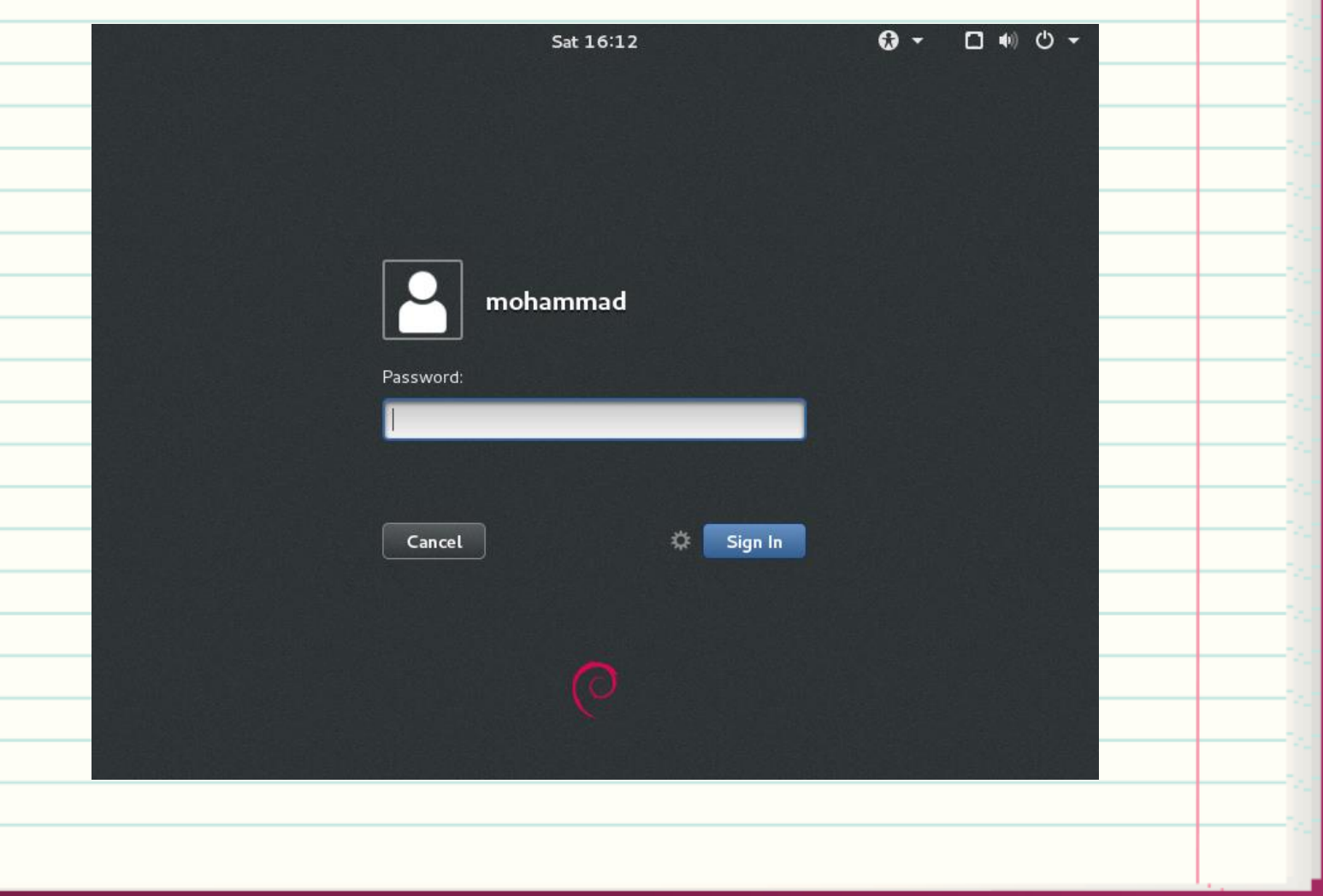

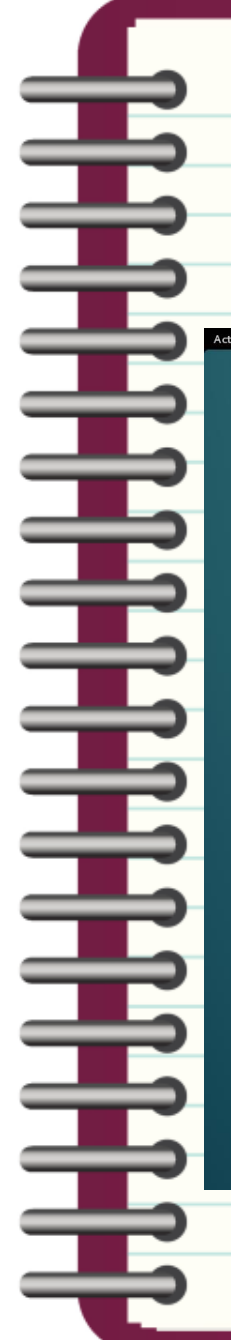

## **Debian Desktop(looks empty)**

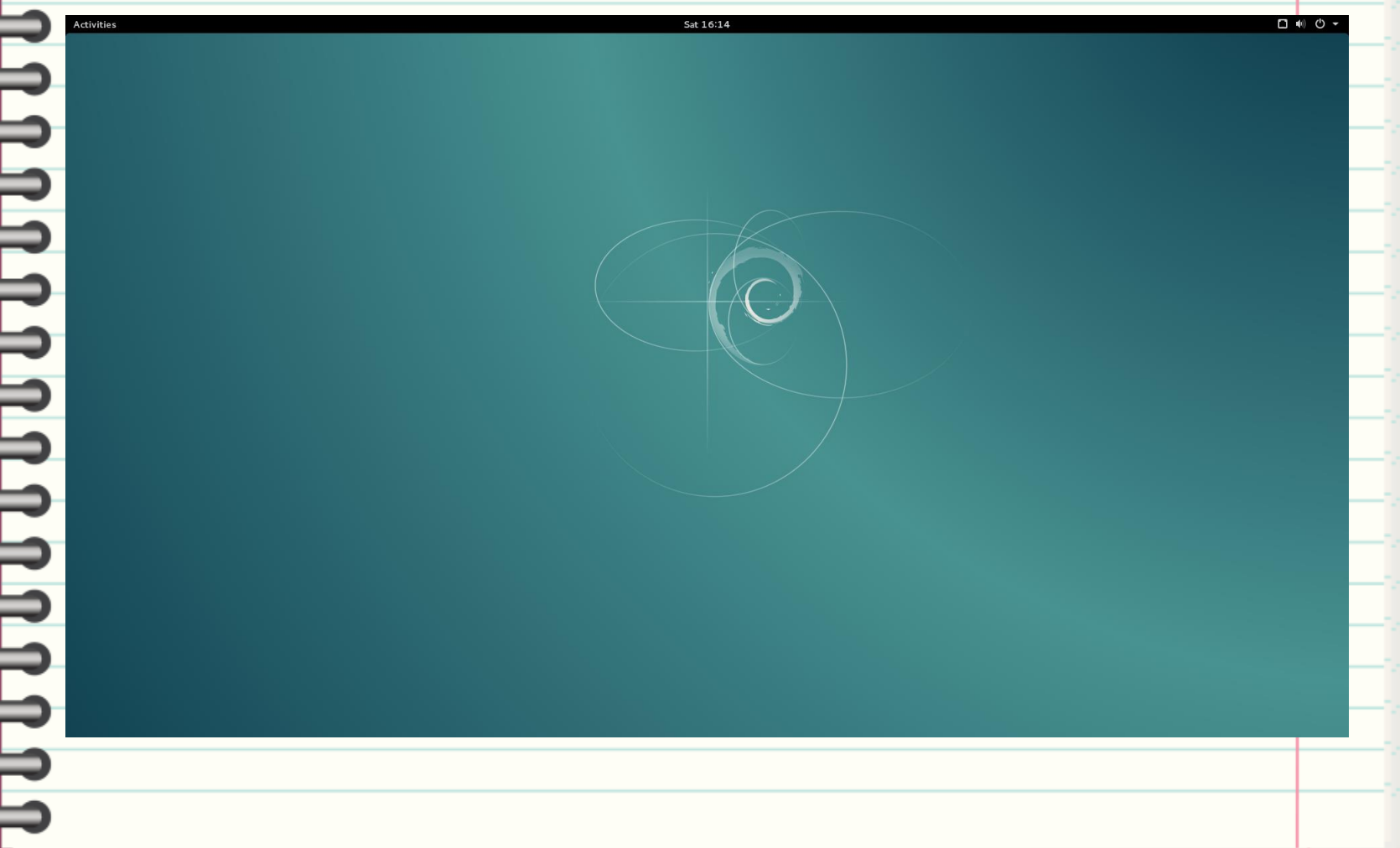

# **Main Menu**

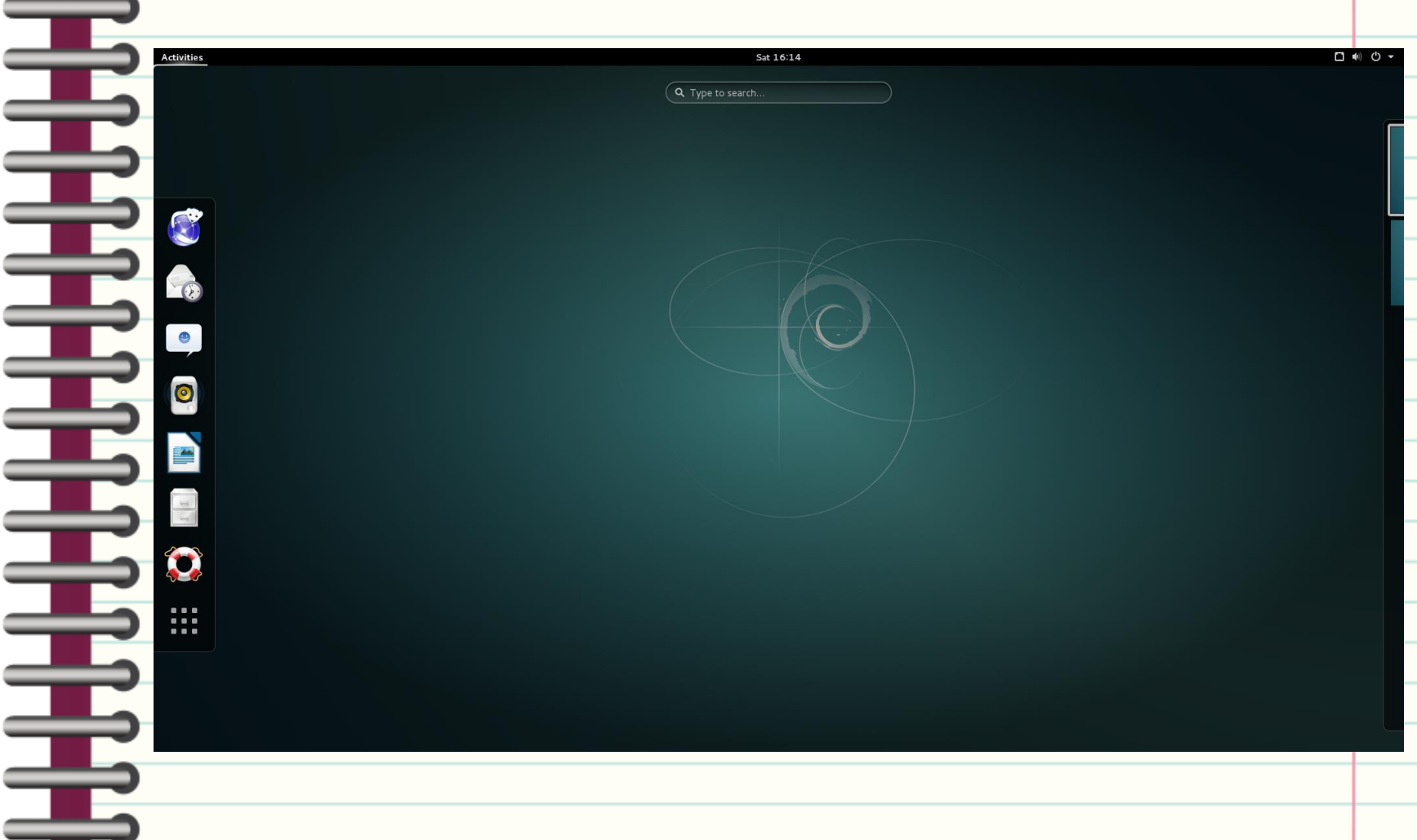